# **Student Data Confirmation Process**

Login to the **Aeries Parent Portal.**

When the **Data Confirmation** window is opened for you to update your student's information, review school and district documents, this message will display in the parent portal. Click on the message to start the confirmation process.

> O You must complete data confirmation before accessing other areas of the portal.

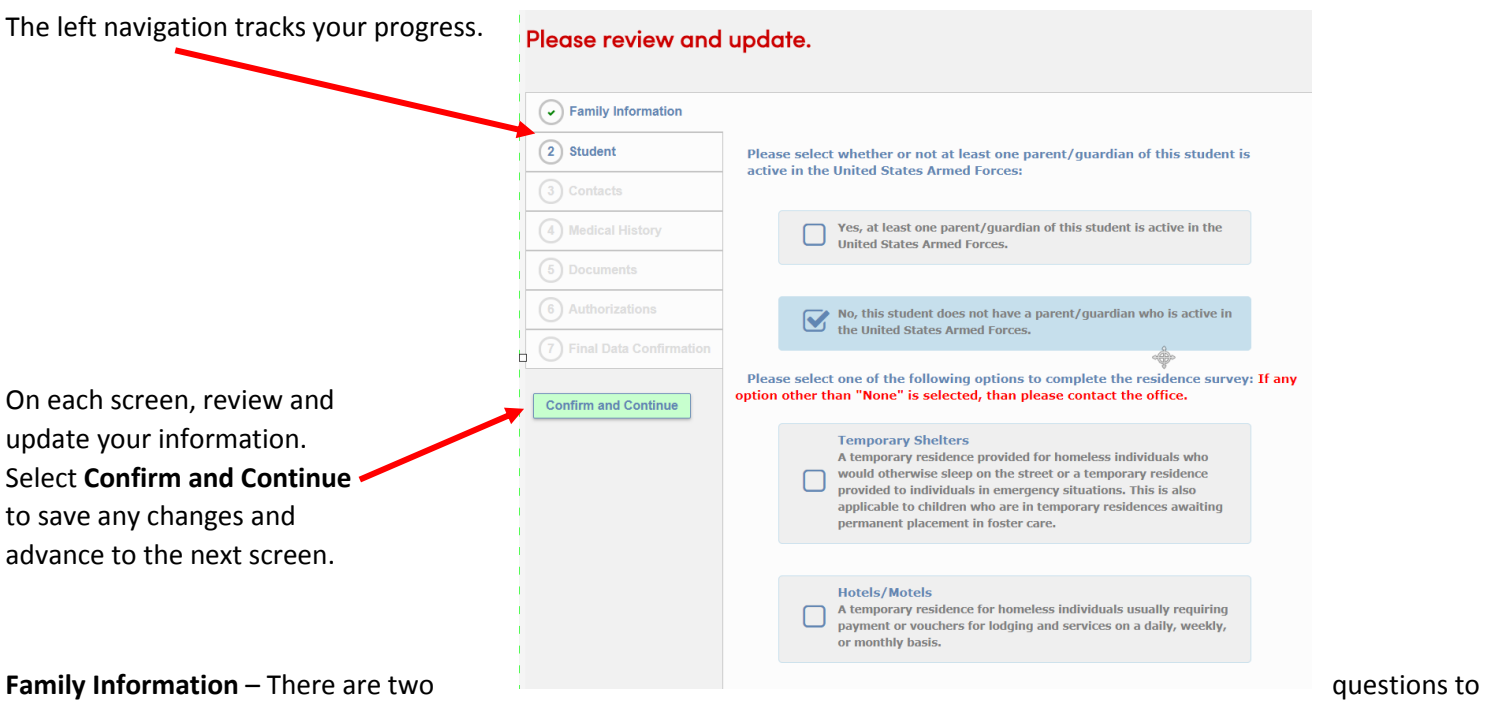

complete on this page.

- 1. Military survey check if a parent or guardian are active in the United States Armed Forces.
- 2. Residence survey If you check any option other than "None", contact the school office.

**\*\*\*Note:** If all information on any screen is accurate, select **Confirm and Continue** to proceed to the next screen.

**Student** – Update Mailing Address, Primary Phone, Correspondence Language and Parent Highest Education Level by selecting **Change**. Any address changes will need proof of residency brought to the school in the form of electric, water or other bill that shows the physical address. Once verified, office staff will update the address in Aeries.

# Please review and update all information.

Primary Phone: When updated, future parent portal account creation will require this number.

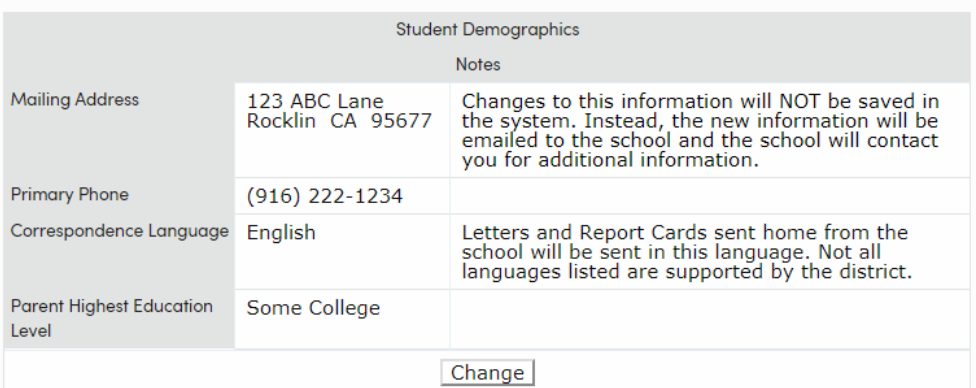

**Contacts** - review directions at the top of the screen for important notes regarding contacts. Note the fields that are used for the school notification system.

# Please review all information by updating, adding or removing contacts.

All contacts will be listed as emergency contacts on the student's emergency card.

In addition to the primary contact info, our school notification system uses these contacts: Mother's cell, Father's cell, Step-Mother's cell, Step-Father's cell, Foster Mother's Cell, Foster Father's cell and Legal Guardian.

If you have an after school care provider, please include them as a contact.

If you update your contact information at a later date during the school year, you must print, sign, and return a new emergency card to the school with your student.

Select each existing contact, click on **Change** to review the contact details. Make any necessary updates.

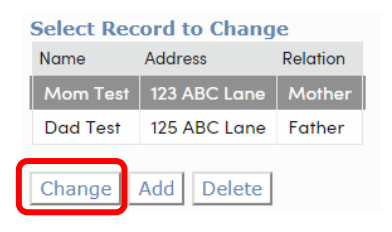

#### Email addresses will be locked if that address has been used to create a parent portal account.

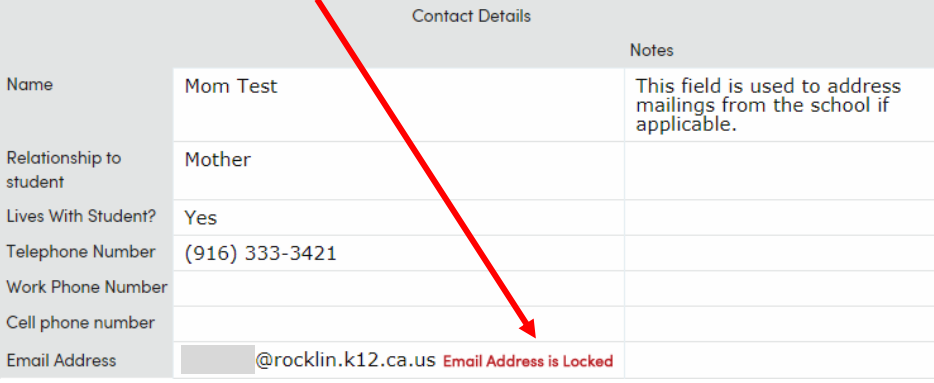

Select **Add** to create a new emergency contact for your student. Be sure to add a contact record for student after school providers.

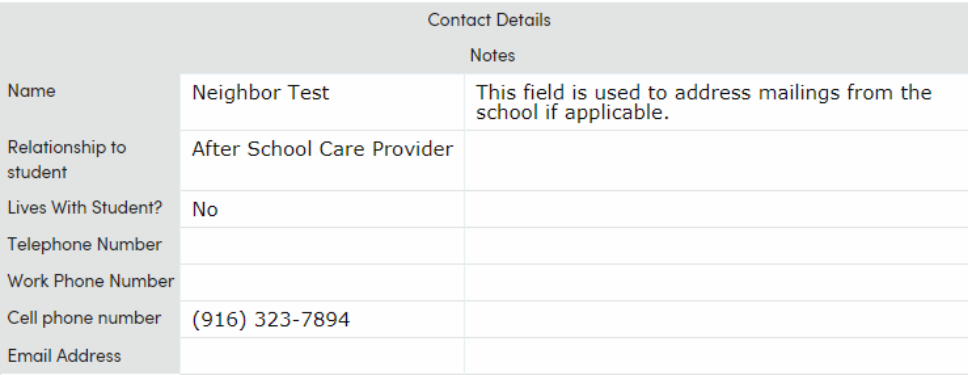

Select **Confirm and Continue** when all emergency contacts are added.

# **Medical History**

Within the directions for this page are links to **medical forms** and our **Health Services Website.**

Please click here for medical forms. For more information about Health Services at Rocklin Unified School District please click here to visit **Health Services Website.** 

Check **Medical Conditions** that apply. Today's date will be added when a new condition is selected. Be sure to add a comment for clarification for office staff. Select **Save**.

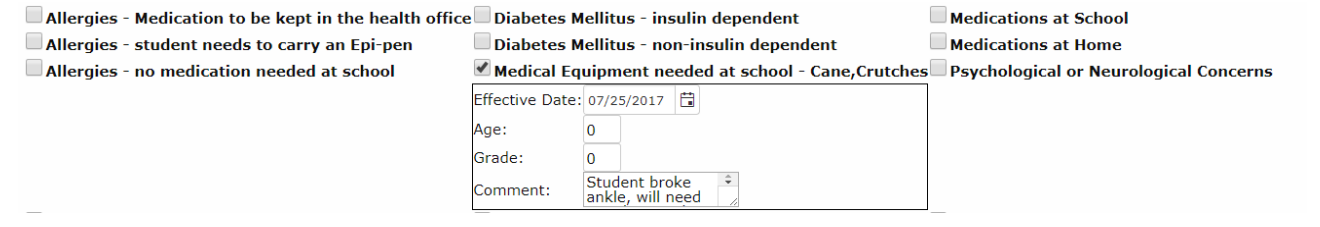

To remove a Medical Condition, click on **No Longer Applies**.

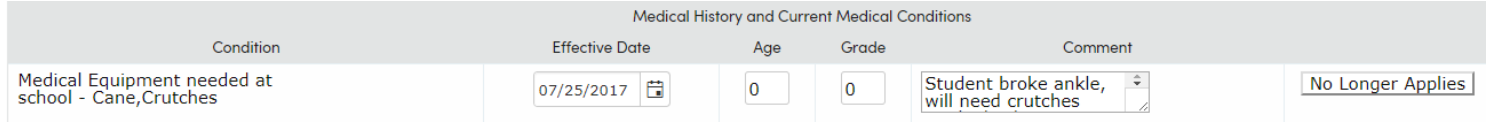

## Select **Confirm and Continue.**

#### **Documents**

school.

Click on each document in the list. Once reviewed, select the checkbox to the right of the document. You will not be able to proceed without reviewing and checking all boxes. Have your student bring any signed documents to their school.

# Please click each link below to view the document and then check the box to confirm.

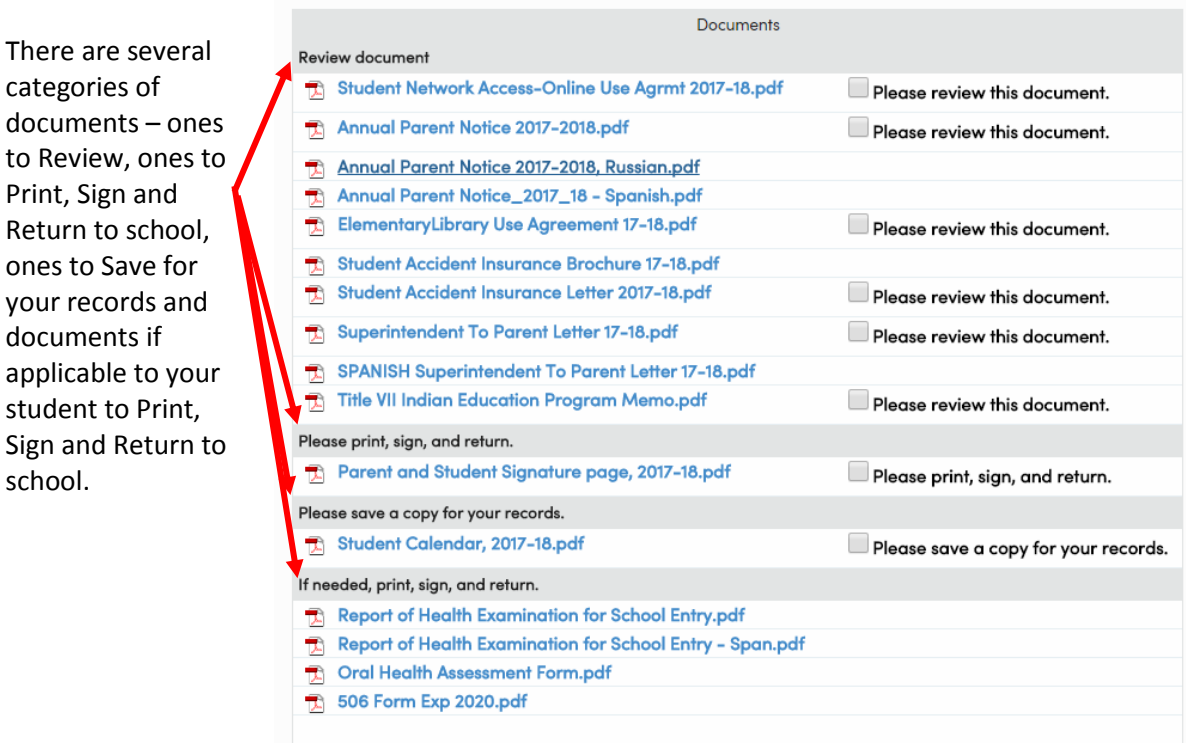

# **Authorizations**

Make your selections and Save.

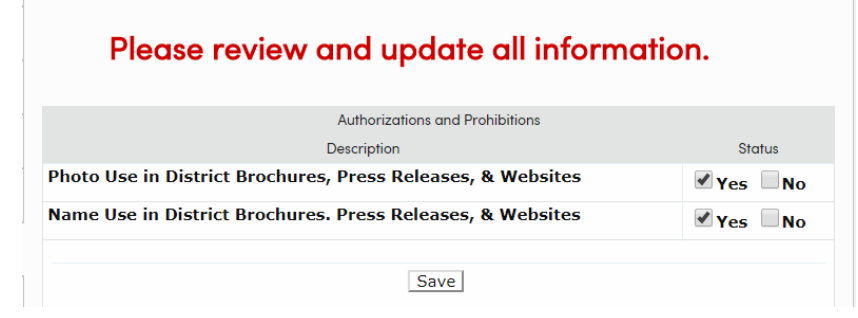

## Select **Confirm and Continue.**

## **Final Data Confirmation**

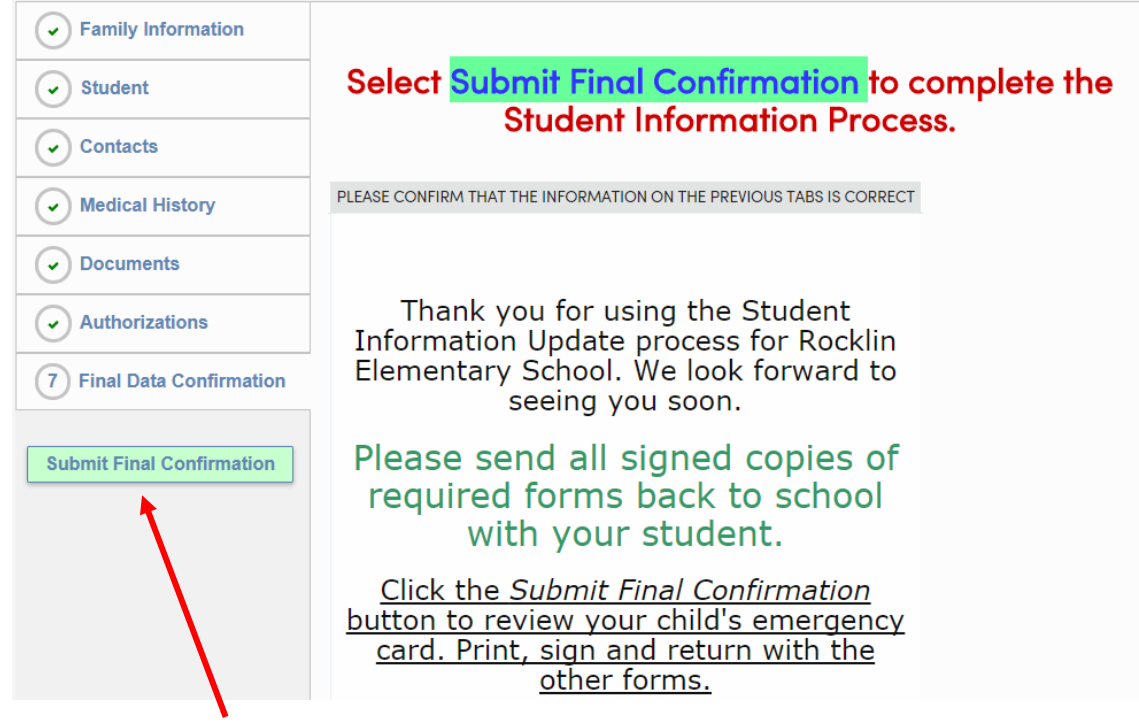

Select **Submit Final Confirmation.**

Click on | Print New Emergency Card | and View Report. Your student's emergency card will display, Print, Sign and

# **send with your student to the school with any other documents printed.**

Data Confirmation must be completed for each of your students.

If you need to update your contact information at a later date during the school year, go to **Student Info → Data Confirmation**. Select **Contact** from the left navigation, click on the contact and update information.

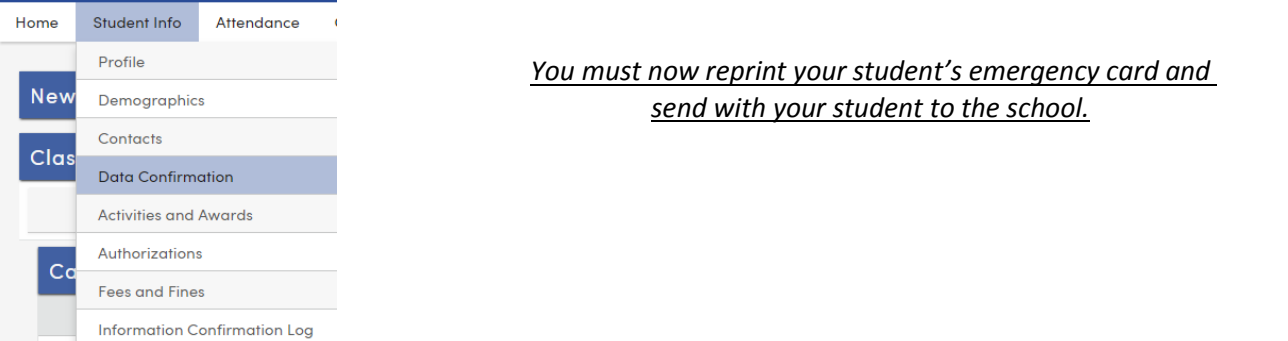

Select **Final Data Confirmation**, click on **Print New Emergency Card**. Send a signed copy of the card to the school.